Ciutat Admtva. 9 d'Octubre. Torre 2 Carrer de la Democràcia, 77. 48018 València 961 209 800 www.turisme.gva.es

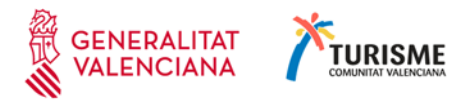

## **PREGUNTES FREQÜENTS RESPECTE A PROBLEMES EN L'ACCÉS A L'APLICACIÓ INFORMÀTICA EEAT‐i D'EMPRESES GESTORES DE VIVENDES D'ÚS TURÍSTIC.**

## **Problema: No es càrrega l'aplicació**

**Solució** 

Ha de llançar l'aplicació des de la Internet Explorer

Trobarà més informació sobre com localitzar el navegador Internet Explorer en Windows 10, en l'enllaç:

https://support.microsoft.com/es‐es/help/4026136/windows‐10‐use‐internet‐explorer

## **Problema: No s'obrin les finestres.**

**Solució:** 

‐ Desactivar el bloqueador de finestres emergents.

Per a desactivar les finestres emergents en Internet Explorer seguisca els següents passos:

- 1.‐ Menú 'Eines'
- 2.‐ Submenú 'Opcions d'Internet'
- 3.‐ Pestanya 'Privacitat'
- 4.‐ Desmarcar la casella 'Activar el bloqueador d'elements emergents'
- 5.‐ Faça 'click' en el botó 'Acceptar'

També és possible que els elements emergents estiguen bloquejats, si té instal∙lada la barra d'eines 'Google'

Trobarà més informació sobre el bloqueig d'elements emergents en la Internet Explorer, en l'enllaç:

https://support.microsoft.com/es‐es/help/17479/windows‐internet‐explorer‐11‐change‐ security‐privacy‐settings

Trobarà més informació sobre la barra d'eines Google en l'enllaç: https://support.google.com/toolbar/?hl=es#\*topic=6317552

**Problema:** Java bloqueja l'aplicació per la configuració de seguretat **Solució:** 

‐ Ha d'entrar en la seua configuració de Java i posar el lloc web indicat en l'error com a lloc de confiança.

Des de Panell de control. Entrar en Java. Pestanya: Seguretat.

Botó: Editar llista de llocs Botó: Agregar. Escriure l'adreça de l'error: http://empresasturisticas.gva.es

Prémer tecla ENTER (RETURN – INTRO) El més segur és que mostre un missatge d'advertiment, faça click a "Continuar" Botó: Acceptar Botó: Acceptar

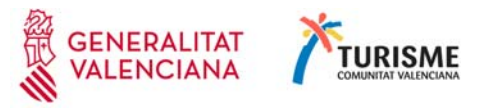

Eixir del panell de control. Si utilitza el Windows 10. Per a anar al paper de control en Windows 10. En el quadre "Escriu ací per a buscar" (Assistent \*Cortana del Windows 10). Escriga: control. Apareix una finestra amb el resultat de la cerca. Faça doble click sobre 'Panell de control'. Si no apareix la icona Java. Canvie la vista ("Veure per" en la part superior de la venda) a icones grans o icones xicotetes. **Problema:** Java bloqueja l'aplicació per la configuració de seguretat i la solució del punt anterior no funciona. **Solució:**  Comprove que el complement Java per a Internet Explorer està habilitat. Obrir Internet Explorer. Menú 'Eines'.

Submenú 'Administrador de Complements'.

Opció 'Mostrar'.

Seleccionar 'Tots els Complements'.

Seleccione el complement Java.

Botó 'Habilitar'.

Botó 'Tancar'.

Nota: Pot ser necessari tancar el navegador Internet Explorer i tornar a obrir‐ho.

Trobarà més informació sobre l'administrador de complements en l'enllaç: https://support.microsoft.com/es-es/help/17447/windows-internet-explorer-11-manage-addons